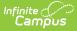

## **Grades (Student Information)**

Last Modified on 03/28/2025 3:03 pm CDT

#### Tool Search: Grades

The student's Grades tool collects grades for a student, grouped by enrollment and course. Each grading task and/or standard aligned to the course is listed. Calculated GPAs are also displayed at the top of the screen.

Posted grades and In-Progress grades display. In-Progress grades are calculated based on assignment scores and display in yellow grid squares. Posted grades are finalized grades that have been posted by a teacher or other staff member and display in bold in blue grid squares.

| Q Infinite Campus                                                   |                 |     | 23-24 Harris   | on High | ٤          | ? 🏢              |       |
|---------------------------------------------------------------------|-----------------|-----|----------------|---------|------------|------------------|-------|
| Grades ☆                                                            |                 |     |                | Stude   | nt Informa | tion > General ( | Gra   |
| Student, Andy E Student #: 221900001 Grade: 11 DOB: 01/04/2007      |                 |     |                |         |            | Related          | Tools |
| All Terms 1 2 3 4                                                   |                 |     |                |         |            | Settings         | ~     |
| GPA                                                                 |                 |     |                |         |            | +                |       |
| 3600-4 AP Literature   Teacherson, Katie                            |                 |     |                |         |            | -                |       |
| Tran                                                                | 1<br>A-         |     | 2<br>B+        |         | 3          | 4                |       |
| Term                                                                | A-<br>* (93.51% | ) 🖻 | (88.14%)       | •       |            |                  |       |
| Semester                                                            |                 |     | A-<br>(90.82%) |         |            |                  |       |
| 1800-3 Pre-Calculus A   Johnson, Alice                              |                 |     |                |         |            | _                |       |
|                                                                     | 1               |     | 2              |         | 3          | 4                |       |
| Understand concept of function, identify important features         | 3               | E   | 4              | •       |            |                  |       |
| Recognize linear, quadratic, exponential and other common functions | 2               | 6   | 3              | •       |            |                  |       |
| Generate equivalent algebraic expressions                           | 3               | 8   | 4              |         |            |                  |       |
| Reports                                                             |                 |     |                |         |            | Seed             | back  |

See the Grades (Student) Tool Rights article for information about rights needed to use this tool.

## Video

Watch the video below to learn more about Grades.

## Where Do Grades Come From?

In-Progress grades are calculated based on the student's assignment scores. Grades are calculated based on the Grade Calc Options established by the teacher or for the course or course master.

Grades are posted by the teacher via the Grade Book, the Progress Monitor. or the Post Grades tool. Other staff at the school, like counselors or administrative staff, may also record grades for students using the Grading by Task or Grading by Student tools in Scheduling.

Grades cannot be modified via this Grades tool.

# View GPAs

GPAs (Grade Point Averages) display in a section at the top of the Grades tool. A GPA only displays if the student has a value calculated for it. See the GPA Calculations in Campus article for more information about how GPAs are calculated.

For Cumulative and Custom GPAs, that student's class rank displays below the GPA.

Which GPAs display is dependent on tool rights.

| GPA                                                 |      |      |      |                      |
|-----------------------------------------------------|------|------|------|----------------------|
|                                                     | 1    | 2    | 3    | 4                    |
| Term GPA (Weighted)                                 | 4.00 | 3.67 | 4.00 | 3.33                 |
| Term GPA (Weighted with Bonus Points)               | 4.00 | 3.67 | 4.00 | 3.33                 |
| Term GPA (Unweighted)                               | 4.00 | 3.67 | 4.00 | 3.33                 |
| Term GPA (Unweighted with Bonus Points)             | 4.00 | 3.67 | 4.00 | 3.33                 |
| Rolling Cumulative GPA (Weighted)                   | 3.86 | 3.85 | 3.86 | 3.84                 |
| Rolling Cumulative GPA (Weighted with Bonus Points) | 3.86 | 3.85 | 3.86 | 3.84                 |
| Cumulative GPA (Weighted)<br>Class Rank             |      |      | 3    | 3.85<br>3 out of 189 |
| Cumulative GPA (Weighted with Bonus Points)         |      |      |      | 3.85                 |
| Class Rank                                          |      |      | 3    | 3 out of 189         |

Calculated GPAs display at the top of the Grades tool.

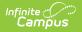

Custom GPAs must be enabled on the Calendar GPA Calculation Setup tool. If a Custom GPA is enabled, the Rolling Cumulative GPAs does not display.

## **View Grades**

The Grades tool lists the student's Posted and In-Progress grades by course. By default, all terms display. Filter grades by term using the buttons at the top of the screen.

|          | 1                  | 2                | 3 | 4 |
|----------|--------------------|------------------|---|---|
| Term     | A-<br>∗ (93.51%) ∎ | B+<br>(88.14%) 📑 |   |   |
| Semester |                    | A-<br>(90.82%)   |   |   |

- Posted grades display in **bold text** and a blue grid square.
- In-Progress grades display in a yellow grid square. Based on Settings, the words *In Progress* may also display below the grade.
- Grades that contribute to the Term GPA are indicated by a grey asterisk.
- The assignment icon ( 😭 ) indicates that the grades has assignment contributing to it.
- The comment icon (  $\bigcirc$  ) indicates that the teacher has entered a Report Card comment for the student.

### Grade Breakdown by Course and Category

Users with the **Student Information > Grades > Grade Book** tool right have additional access to grade details. Click on the name of a Course to view each task/standard grade broken down by Category. Click a Posted or In-Progress grade to view categories for just that task/standard. Expand a category to view the assignments that contribute to the grade.

| 500-4 AP Literature   Teacherson                   | n, Katie        |                |
|----------------------------------------------------|-----------------|----------------|
| ll Terms 1 2 3 4<br>rm 1 (07/01/2023 - 09/29/2023) |                 | Setting        |
| (1) Term                                           |                 | A-<br>(93.8%)  |
| Grade Total                                        |                 | 199/210        |
| Homework                                           |                 | 97/100 (97%) - |
| Quizzes                                            |                 | 9/10 (90%) -   |
| Week 2 Reading Check                               | Due: 07/24/2023 | 5/5 (100%)     |
| Week 1 Reading Check                               | Due: 07/17/2023 | 4/5 (80%)      |
| Tests                                              |                 | 93/100 (93%) - |

#### Click an assignment to view a read-only version of it:

Infinite Campus

| 1) Term                                         |                                                           |                     | A-<br>(93.8%)                        |
|-------------------------------------------------|-----------------------------------------------------------|---------------------|--------------------------------------|
| irade Total                                     |                                                           |                     | 199/210                              |
| lomework                                        |                                                           |                     | 97/100 (97%) —                       |
| TKAM Your Buildungsroman - Review 8<br>Resubmit | Due: 08/02/2023                                           |                     | >                                    |
| TKAM - Character Worksheet                      | Due: 07/27/2023                                           |                     | 20/20 (100%) >                       |
| TKAM Part 1 - Short Essay                       | Due: 07/21/2023                                           |                     | 9/10 (90%) >                         |
| Summary                                         |                                                           | Section Setting     |                                      |
| I handed this worksheet of it or missed class.  | out in class and a PDF of it is attached here if you lost | Class<br>Start Date | AP Literature<br>07/27/2023 12:00 AM |
| Please bring completed v                        | vorksheet to class.                                       | Start Date          | 07/27/2023 12.00 AW                  |
|                                                 |                                                           | End Date            | 07/27/2023 11:59 PM                  |
| 口 タ 1 of 1                                      | − + Automatic Zoom ÷ ≫                                    | Grading             |                                      |
|                                                 |                                                           | Term                |                                      |
| To Kill a Mockingbird Chara                     | cter Worksheet                                            | Score               |                                      |
|                                                 |                                                           | ,                   |                                      |
| Click                                           | an assignment to view a read-only v                       | arcian              |                                      |

### View as Campus Student or Campus Parent

When you click the name of a course or a Posted or In-Progress grade, Options to **View as Campus Student** and **View as Campus Parent** display at the top of the screen.

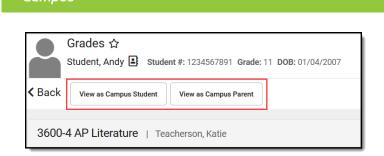

Click either of these buttons to open a new window and view this Grades tool as it displays for this student and their parents, based on the Portal Display Options set for the school and calendar.

See the Student Profile article for student attendance and behavior data, and a list of to-do items for the student.

# Settings

Expand the Settings menu to access the following options:

- Hide dropped courses hides courses that the student has dropped, as indicated by a Roster End Date prior to the current date.
- Hide rows without grades or assignments - hides any tasks and standards that do not have a grade calculated or assignments aligned.
- *Hide 'In-progress' text* hides the words 'In-Progress' to save space

Use the Expand All and Collapse All buttons to expand or collapse all sections on whatever screen you're viewing.

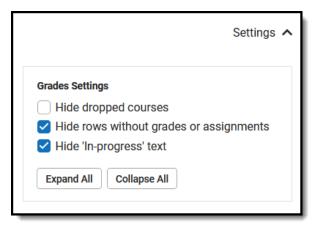

# **Print Report Cards**

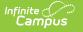

| All Terms | 1       | 2        | 3      | Reports                                                        |   |   |
|-----------|---------|----------|--------|----------------------------------------------------------------|---|---|
|           |         |          |        | Please select one of the options below to create a PDF report. |   | î |
|           |         |          |        | 23-24 Harrison High                                            |   |   |
| GPA       |         |          |        | HS Report Card (all)                                           | > |   |
| 3700-4    | 1 Amor  | icon     | Dritic | HS Spanish Standards Report Card                               | > |   |
| No grade  |         |          | DITUR  | HS Standards Report Card                                       | > |   |
| No grade  |         | <b>.</b> |        | Simple Report Card                                             | > |   |
| 3600-4    | 1 AP Li | teratu   | re     | Spanish Report Card                                            | > |   |
| Tar       |         |          |        | Term Grade Report Card                                         | > | ~ |
| Reports   |         |          |        | Close                                                          |   |   |
| C         | lick "l | Repo     | rts" t | to view a list of available report cards.                      |   |   |

Click the **Reports** button to view a list of report cards to print.

These report cards are created in the Report Preferences area in System Administration and are saved for use later when generating report cards for all students in a grade level (using the Report Card tool) or for generating here on the Grades tool. All reports for the calendar are listed.

The report card opens in a new tab in PDF format.

When a student has multiple enrollments in the district, users (when assigned proper tool rights to Additional Enrollment Grades) are able to print report cards for the other enrollments. Report cards for each enrollment are organized by the Calendar Name.

The selected report card prints grades and attendance related to the selected schedule structure.

## **Grades Information in Ad hoc Query** Wizard

Student Grades information is available in the Query Wizard for Student data types in the **Student** > **Grading** > **Term GPA** and **Student** > **Grading** > **Grading Detail** folders.

| elect categories & fields                                                                                                    |                                                                                                    |
|----------------------------------------------------------------------------------------------------|----------------------------------------------------------------------------------------------------|
| Iter By Search Clear<br>I Fields<br>Behavior<br>Attendance<br>Safet Attendance<br>Grading<br>Grading<br>Grading<br>Grading Detail<br>Grading Detail<br>Grading Det | Selected Fields<br>grading.task<br>termGPA.term1GPA<br>termGPA.term1GPA<br>grading.courseNumber<br>grading.courseName<br>grading.sectionNumber<br>grading.sectionNumber<br>grading.teacherDisplay |
| termSeq<br>schedule<br>periodName<br>periodSeq<br>tackUD                                                                                                    | ~                                                                                                    |
| Add Function                                                                                                    | Edit Function                                                                                                    |

### **Previous Versions**

Infinite

Grades (Student Information) [.2231 - .2347]

Grades (Student Information) [.2351 - .2403]